# **Evaluator (Manager/Supervisor) Guide**

**The Evaluation Process** requires both, employee and evaluator (manager/supervisor) to complete the online performance evaluation.

# **Process Overview:**

- 1. Employee completes a self-evaluation first
- 2. **Evaluator** receives the employee self-evaluation; reviews employee's self-evaluation, comments and completes (and saves only!) their portion of the evaluation. *\*\*UNeval allows you to cut and paste statements from a word document into the comment sections\*\**
- 3. Employee and Evaluator meet to discuss performance evaluation
- 4. **Evaluator** *after* meeting with the employee the evaluator has the opportunity to make any final changes.
- 5. The evaluator then **submits** the evaluation (which returns it to the employee for a final review).
- 6. Employee receives final performance evaluation with both, employee and evaluator, ratings and comments.
- 7. Employee reviews final performance evaluation, adds comments (optional), confirms review of performance evaluation and discussion with evaluator and submits for record.

# **I. Access Evaluation**

1. When your Employee has completed and submitted their self-evaluation, The Evaluator receives an email notification like the one below requesting action. Click the link in the email to sign into UNeVal.

Recommended Browsers: Chrome, Firefox or Microsoft Edge. It is highly recommended you use one of these browsers to ensure the best compatibility with entering documentation and saving your work

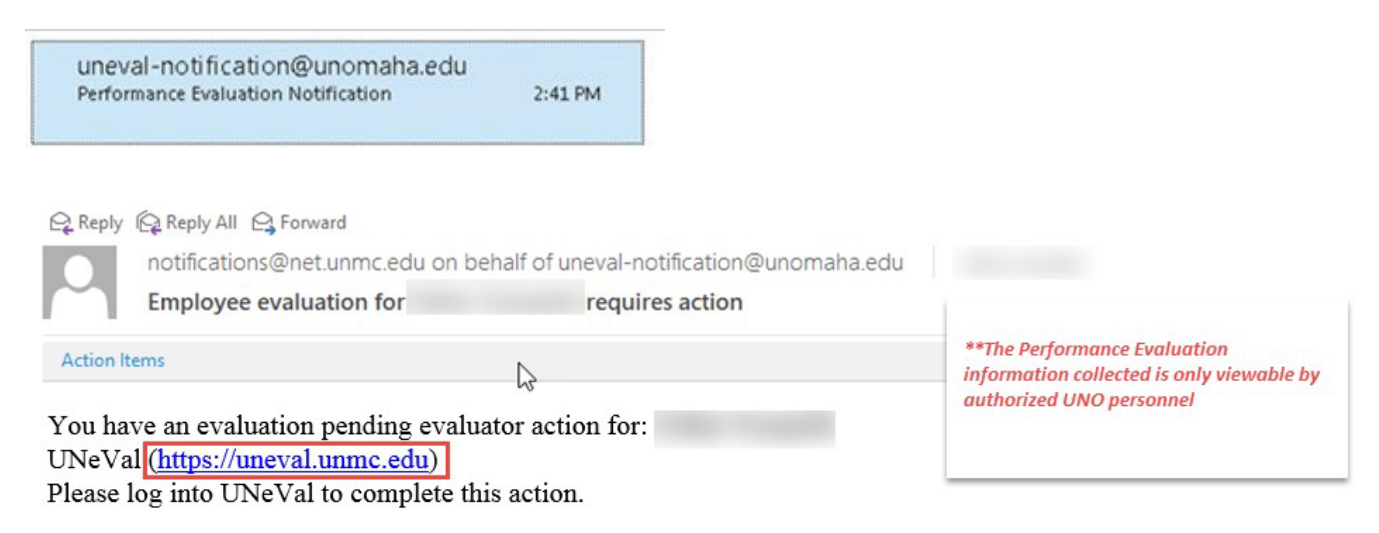

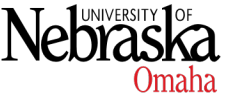

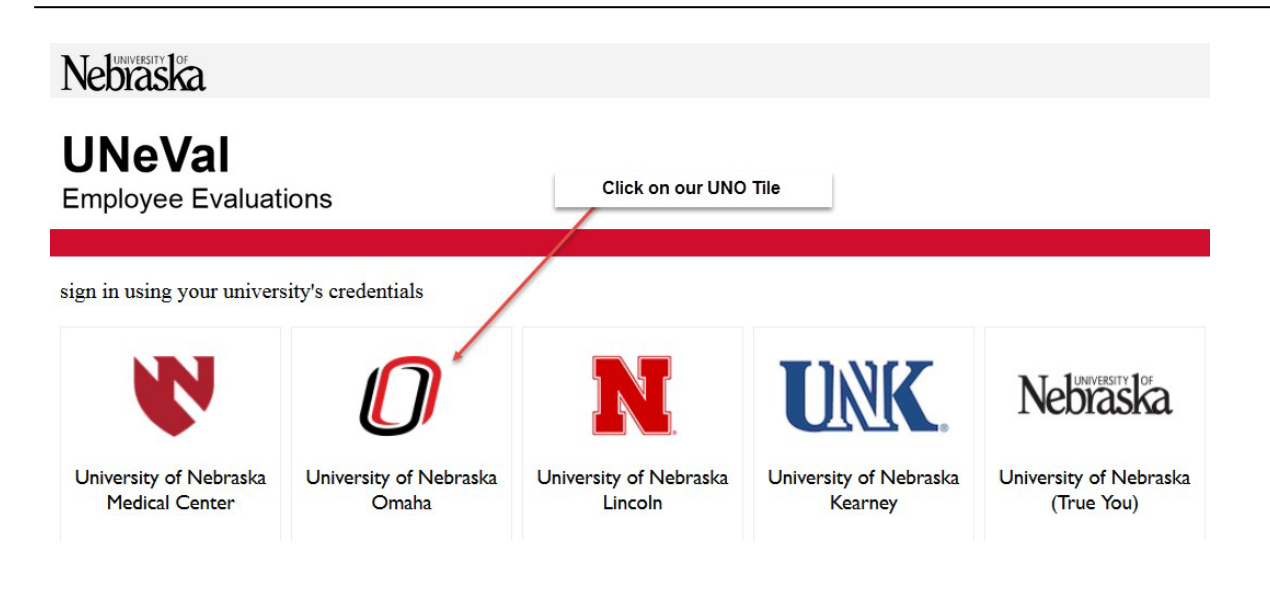

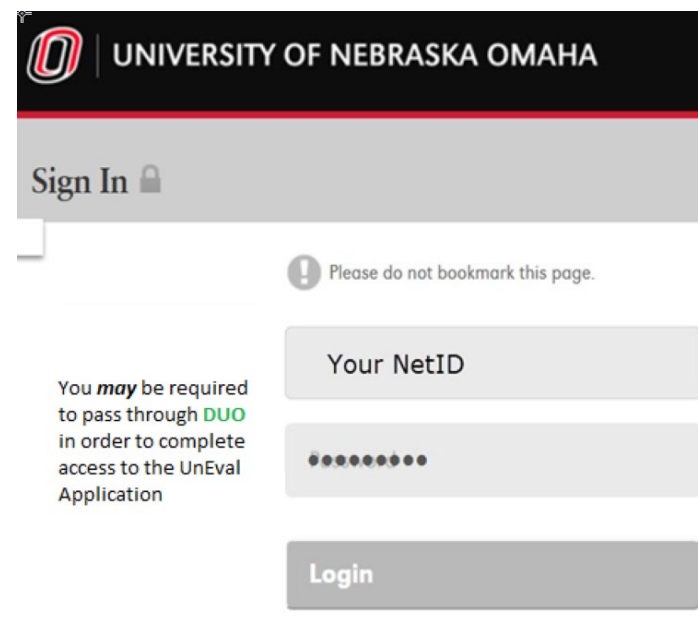

\*\* *If* you are asked to sign in with **DUO**, follow the link to<https://trueyou.nebraska.edu/SelfService/> and complete the instructions to set up access. Once your DUO access is completed, start over by clicking on the UnEval Link provided in your email notification to continue with the Performance Evaluation Process

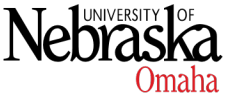

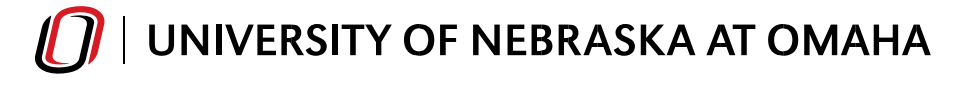

- 2. Evaluation requiring your input will show at the bottom of your page
- 3. Click on the gray Open Form button shown below

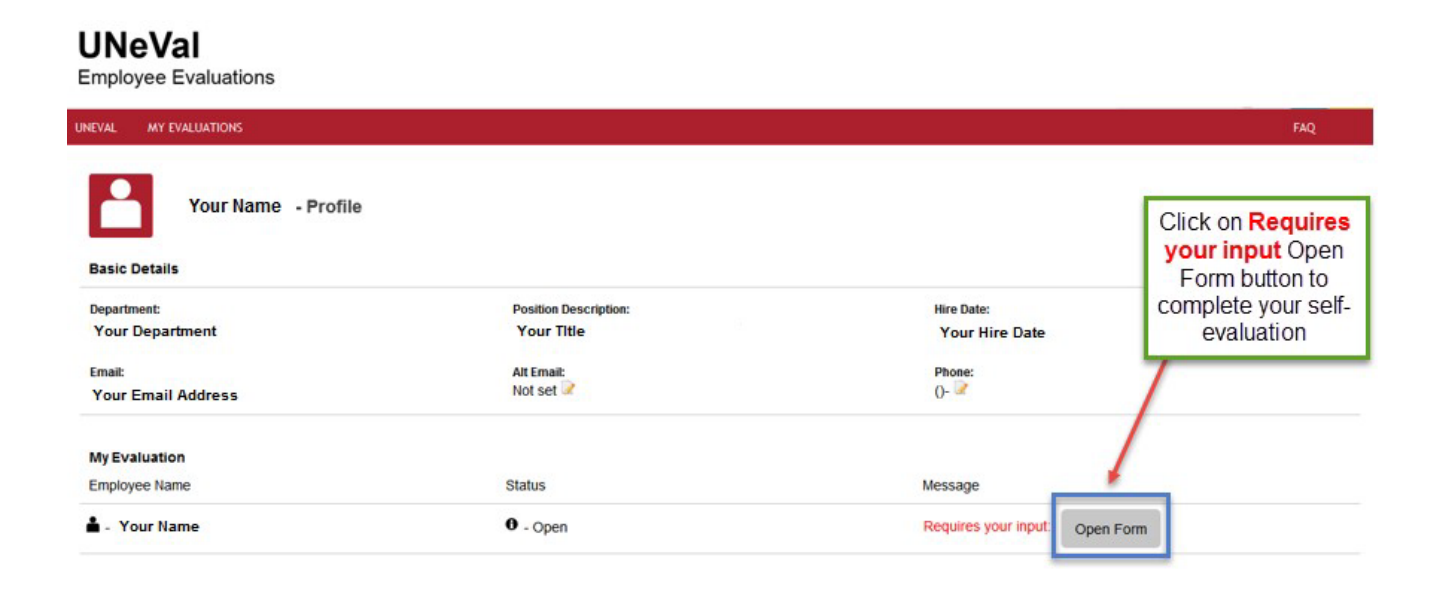

*Note:* Under the MY EVALUATIONS tab, you can see **your** past evaluations by clicking on the down arrow and choosing the year

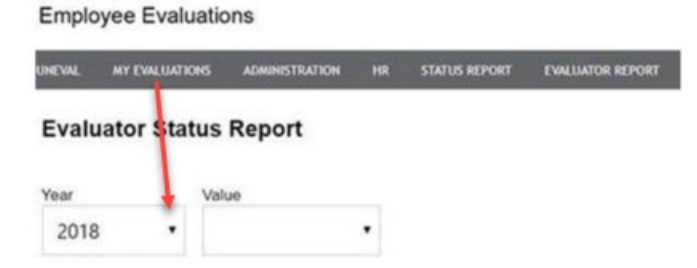

The University of Nebraska does not discriminate based on race, color, ethnicity, national origin, sex, pregnancy, sexual orientation, gender identity, religion, disability, age, genetic information, veteran status, marital status, and/or political affiliation in its programs, activities, or employment. UCTEMP1017

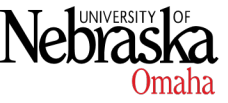

**UNeVal** 

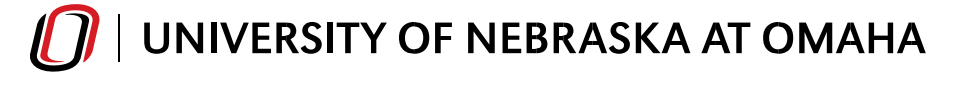

# **II. Filling in the Evaluation / Rating and Comments**

# **NEW**

# **Executive Memorandum 44**

This section is require. As an evaluator, you must verify in **Bridge** that your employee has completed the Sexual Harassment training module. If they have, please verify by marking the box. If they have not completed the training, have your employee complete the training in **Bridge***. It must be completed before their evaluation can be submitted*.

#### **Employee**

I have completed the annual sexual misconduct training within the last 12 months. ◎ Yes ○ No

### **Evaluator**

I verify this employee completed the annual sexual misconduct training within the last 12 months.

# **1. Review the employee rating scale**

a. The rating scale located at the top of the Performance Evaluation gives you a description of each rating. For example, "4 – Exceeds Expectations" means the employee consistently meets and almost always exceeds expected levels of performance.<br>
Employee Rating Scale

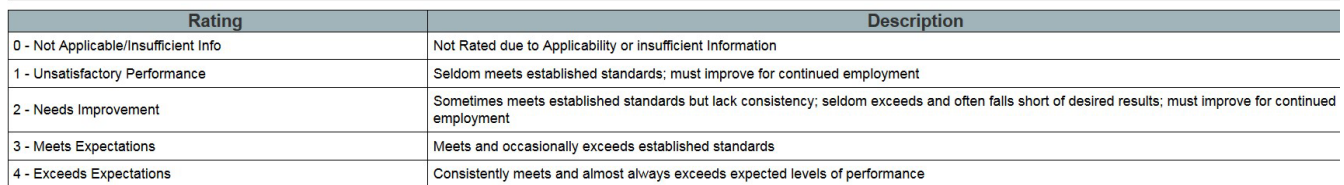

- *2.* You will see your employee's self-rating responses above the area where you will enter your information. For each performance evaluation core value, check your desired rating and add comments to support your decision. *\*\*UNeval allows you to cut and paste statements from a word document into the comment sections\*\**
- *3.* All sections must be completed (rating and comments)

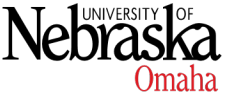

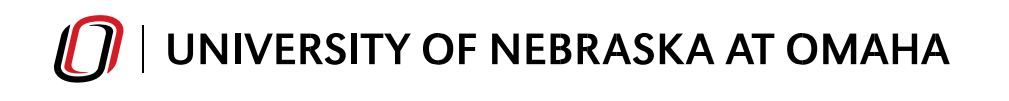

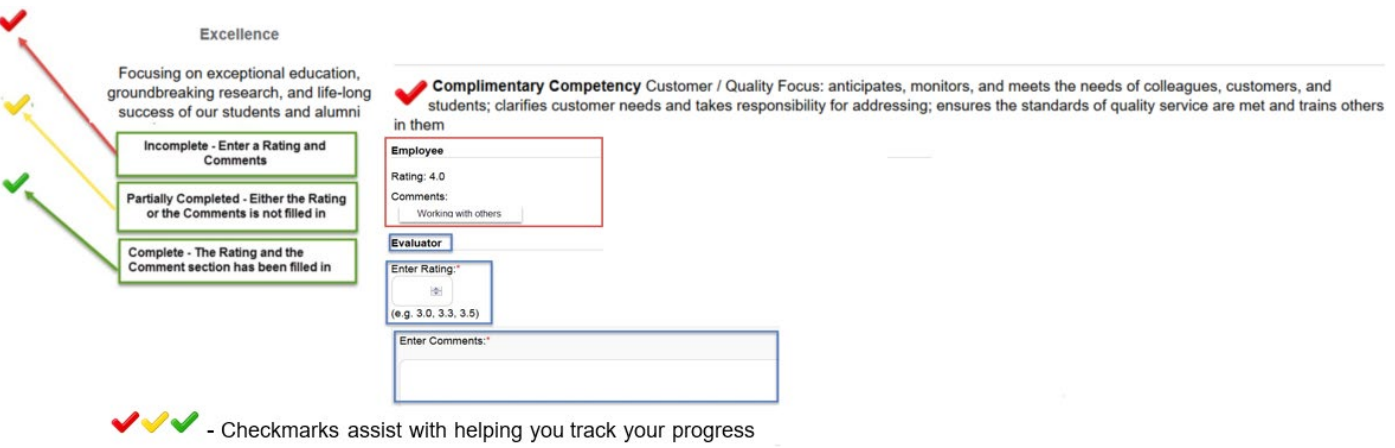

**Red** means uncompleted - **Yellow** means partially completed - **Green** means completed

# **II. Filling in the Evaluation / Smart Goals Section**

**Goal Setting** – This section will display the Employee's documented goal(s). Evaluators may list additional goals for the employee or comment on the employee's response. **(training to comment about the SMART goals section)**

Goals for the Next 12 months. You may use the SMART criteria as a guide when writing goals that are clear and reachable.

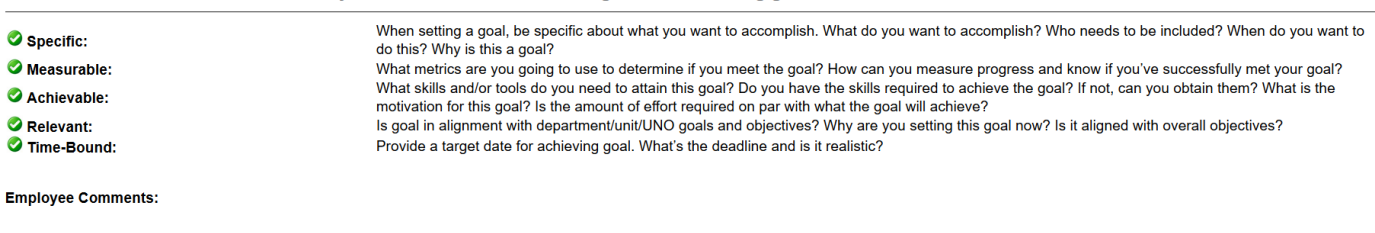

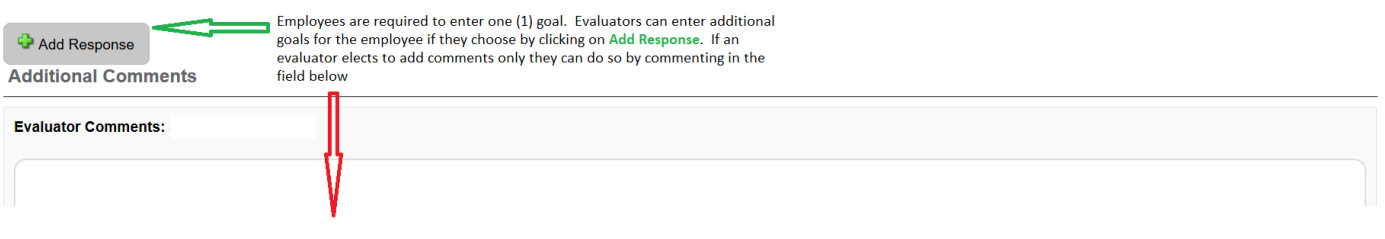

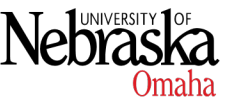

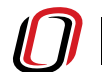

# **III. SAVING the Evaluation**

# **\*\*VERY IMPORTANT -**

When you have completed your portion as the Evaluator, it is very important that you only **SAVE** the document at this time. If you submit the evaluation before you meet with the employee, you will not be able to access the document to make changes. If changes are needed and you have already submitted – the evaluation will need to be "reset". All your information (and all your employee's information) will be lost and the entire process will have to start over. As a failsafe, the evaluation automatically *saves as you type* but there is also a **SAVE** button in case you want to confirm that your information has been logged

Only click the Submit button after you met and reviewed evaluation with the employee.

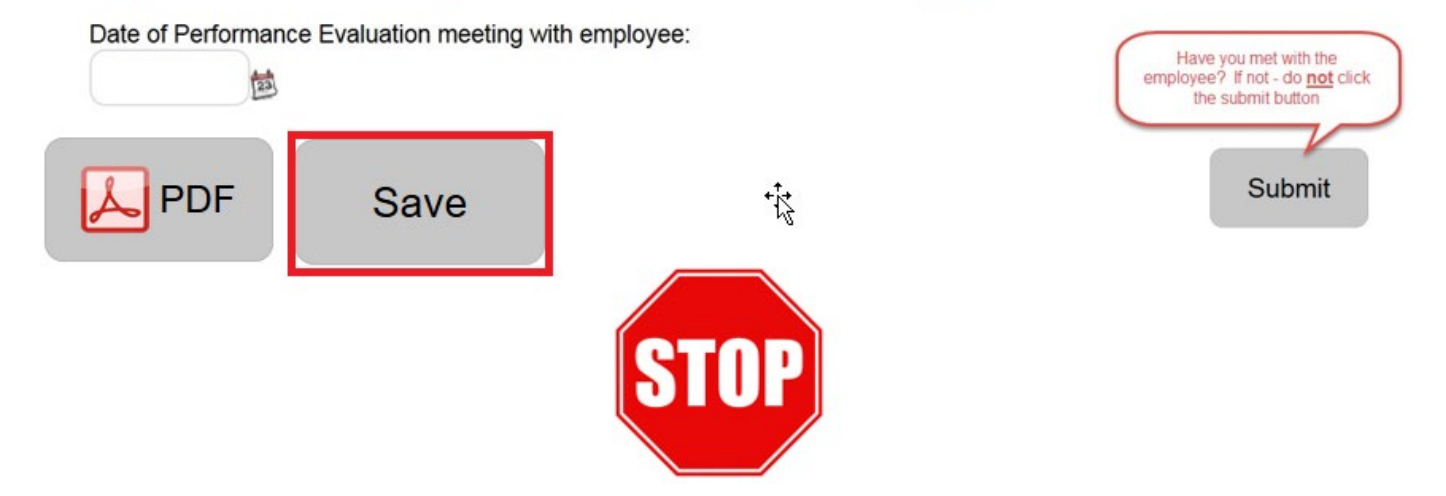

1. You may print / save a copy of the evaluation by clicking on the **PDF** icon to prepare for your meeting with your employee. Clicking on the **PDF** icon will also allow you to send a copy of the evaluation to you employee before you meet with them so they can review ahead of time

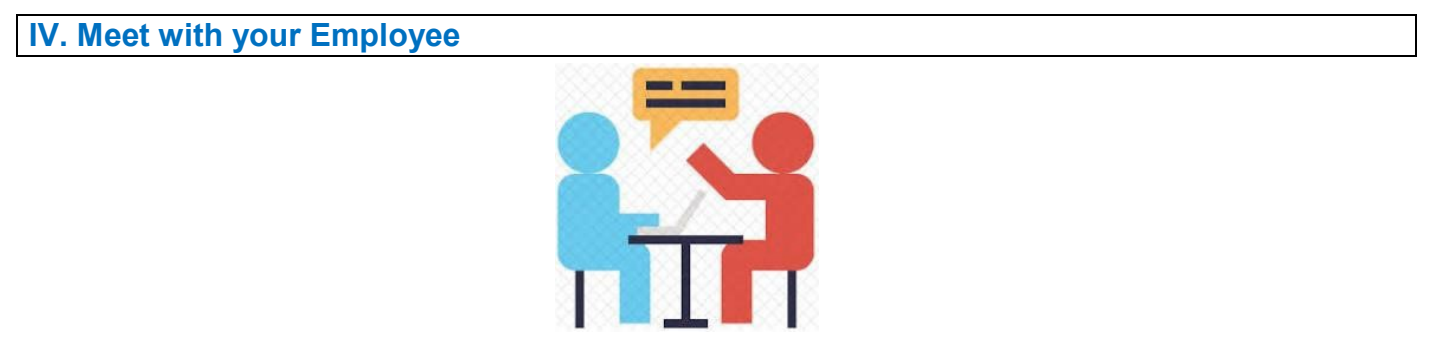

HR Employee Relations can provide you with some great resources for talking with your employees about performance. For more information, contact Kristina Hoffmann at [kristinahoffmann@unomaha.edu](mailto:kristinahoffmann@unomaha.edu)

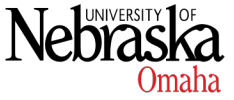

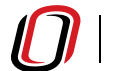

# **V. Submitting the Evaluation**

After you have met with your employee and you have updated in UNeVal any agreed upon changes to their performance evaluation, submit the document. Log into the UNeVal application as instructed above, make any changes required, enter the date you met with your employee and follow the screen shot below.

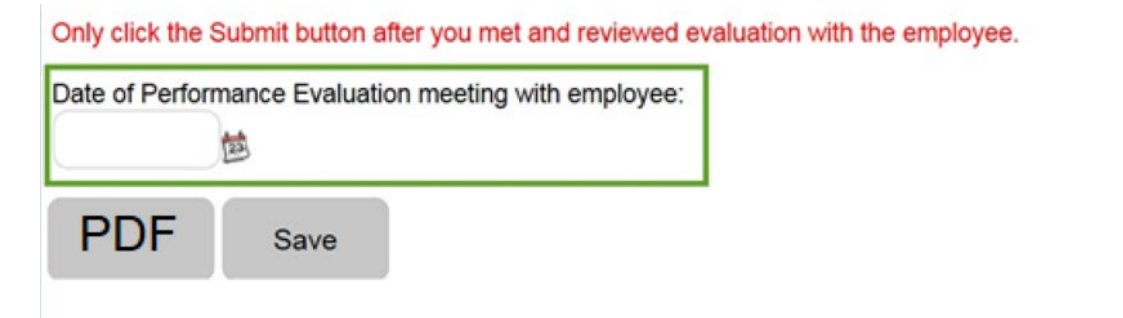

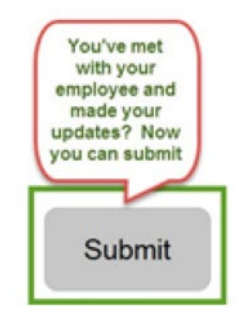

After you **Submit**, an email notification is sent to your employee. They are required to review the final Performance Evaluation. They must confirm they have met with their supervisor/manager and submit the final document. The Final Performance Evaluation is stored in their UNeVal record in a PDF format. This document will be available to you and the employee year round and readily available for the next performance evaluation period.

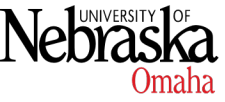